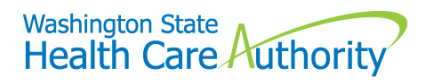

# Adding a newborn in Healthplanfinder

# Scenario

A Mother is open on Washington Apple Health (Medicaid) and needs to add her newborn to her application in Washington Healthplanfinder.

## **Step 1**

From the Primary Applicant's dashboard under the Application tab, click "Report a Change."

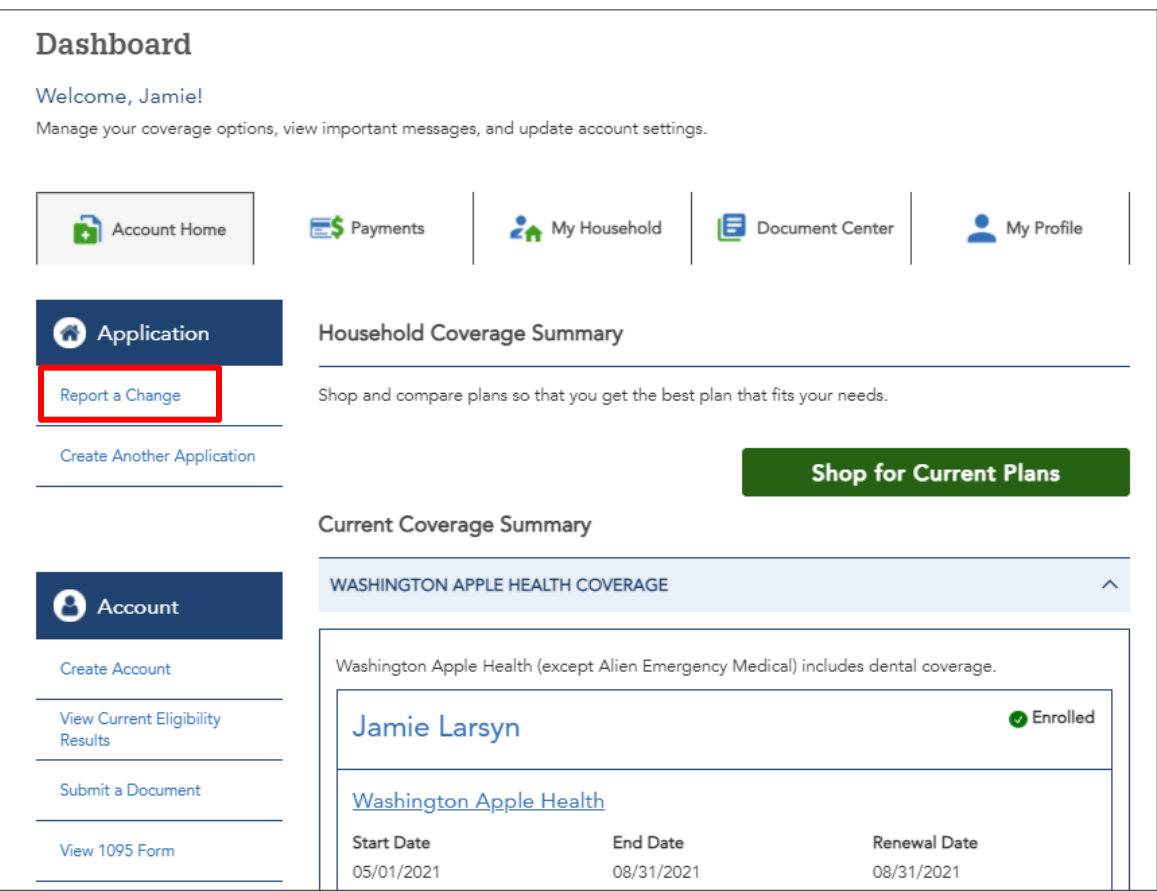

#### **Step 2**

Select "Yes" under "Someone needs to be added to or removed from my list of household members to be considered for coverage" and click Next.

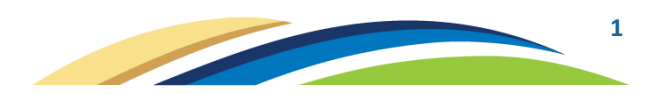

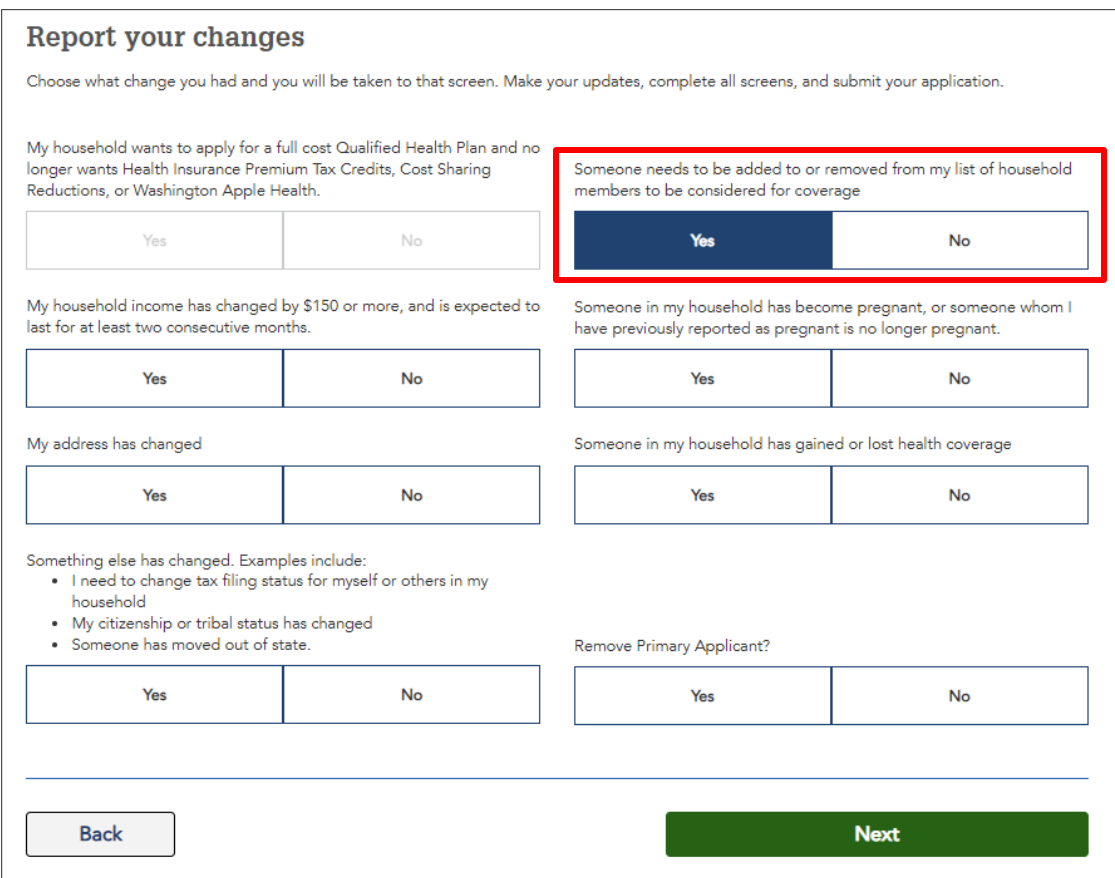

Click "Add Member"

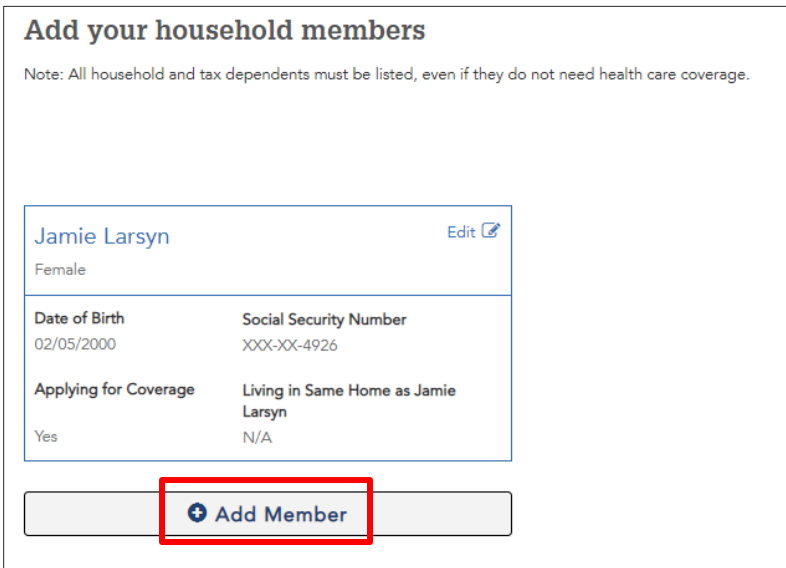

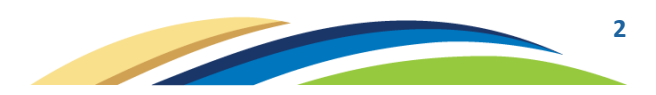

Fill in all required fields for the newborn. Make sure "Child" is selected for "How is this person related to the primary applicant?" and "Reason for Addition" is Birth. Click Save.

**Note**: an SSN is not required but is helpful to include if available.

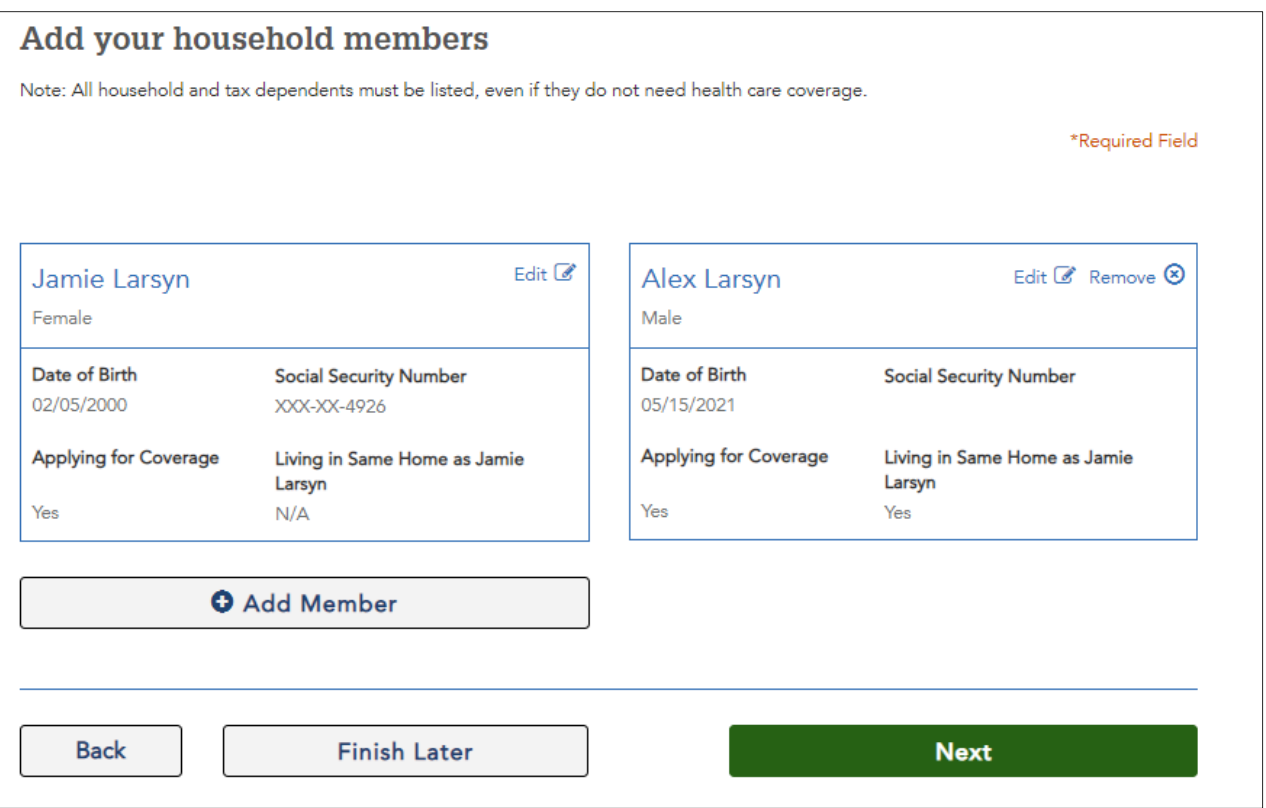

## **Step 5**

On the "Answer questions about your household" screen, mark the mother as no longer pregnant and the date the pregnancy ended (the newborn's date of birth).

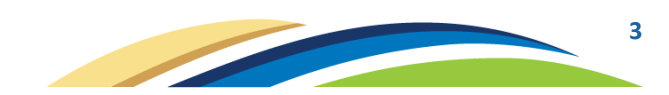

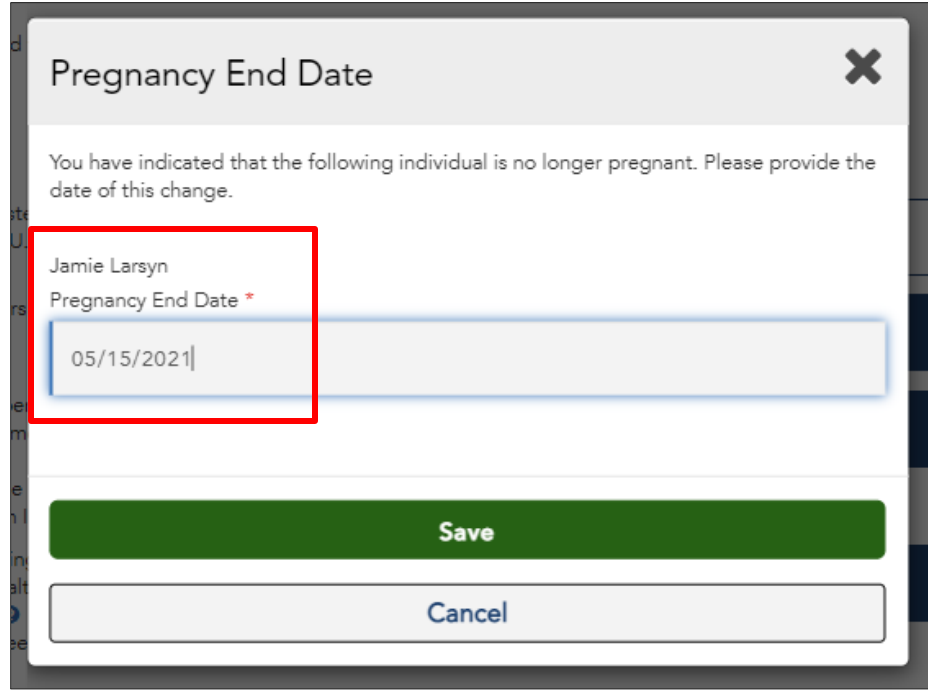

Continue through the application, making any applicable changes.

# **Step 7**

After the Application Review screen, click "Next" if this displays:

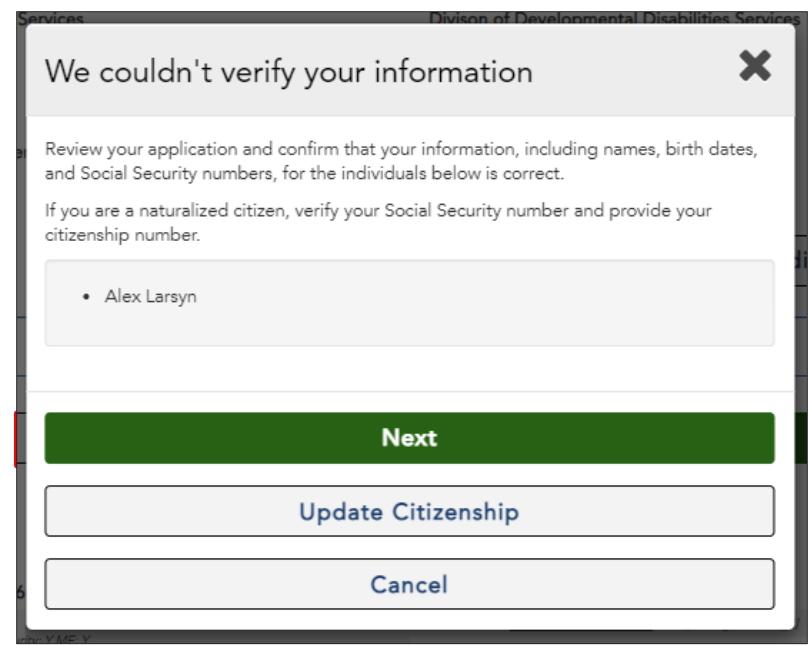

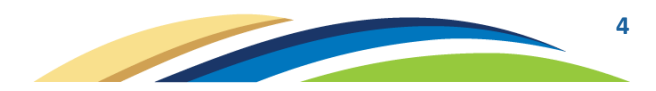

"Your eligibility results" will now display the newborn.

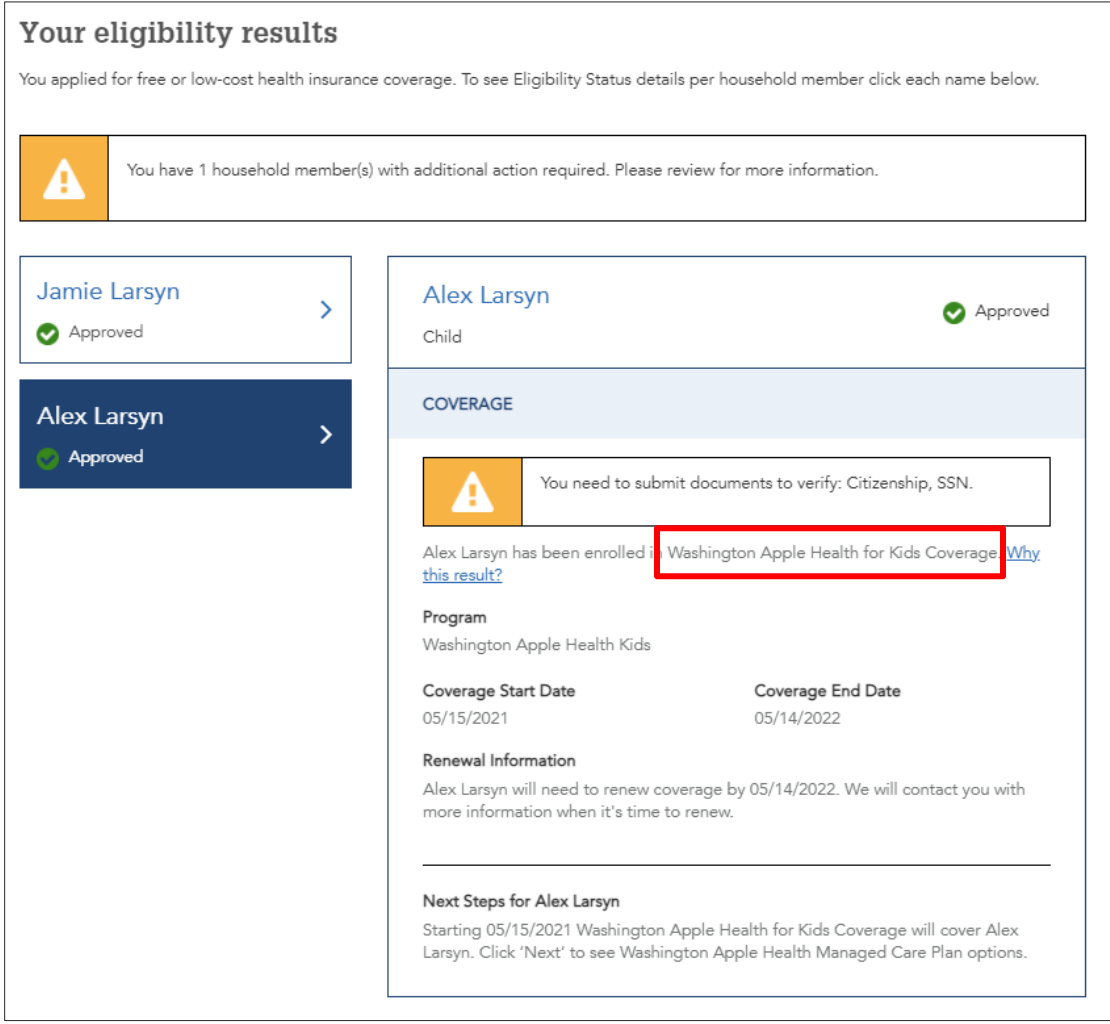

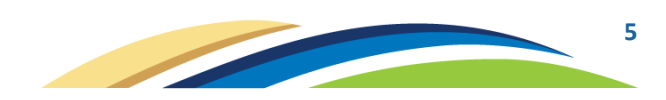